## **Installing Microsoft Office 365 Apps (Word, Excel, etc.)**

- 1. Log in to your PCC student email account.
- 2. On the welcome screen, click on the Install Office drop-down menu and choose Office 365 apps.

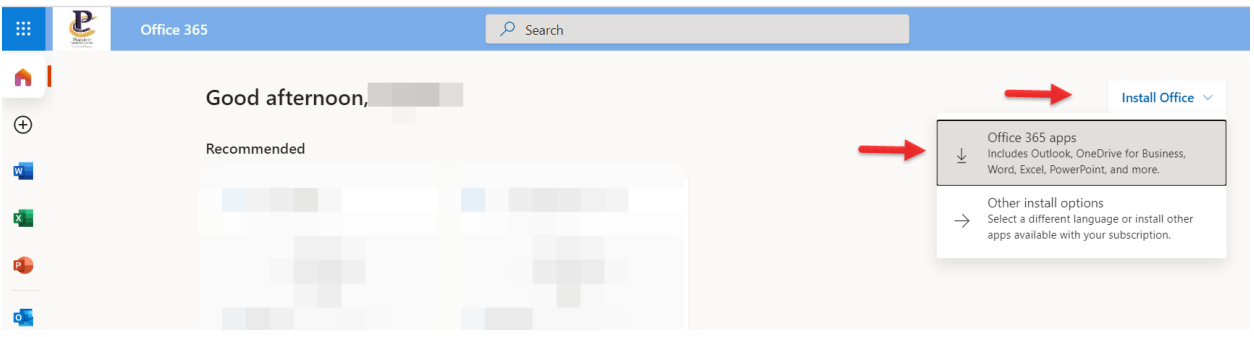

3. Another window will open and you will be prompted to save the installation file. Choose a place to save the file on your computer. Once the file is saved, click on the file to open it. Follow the instructions to install the apps on your computer.

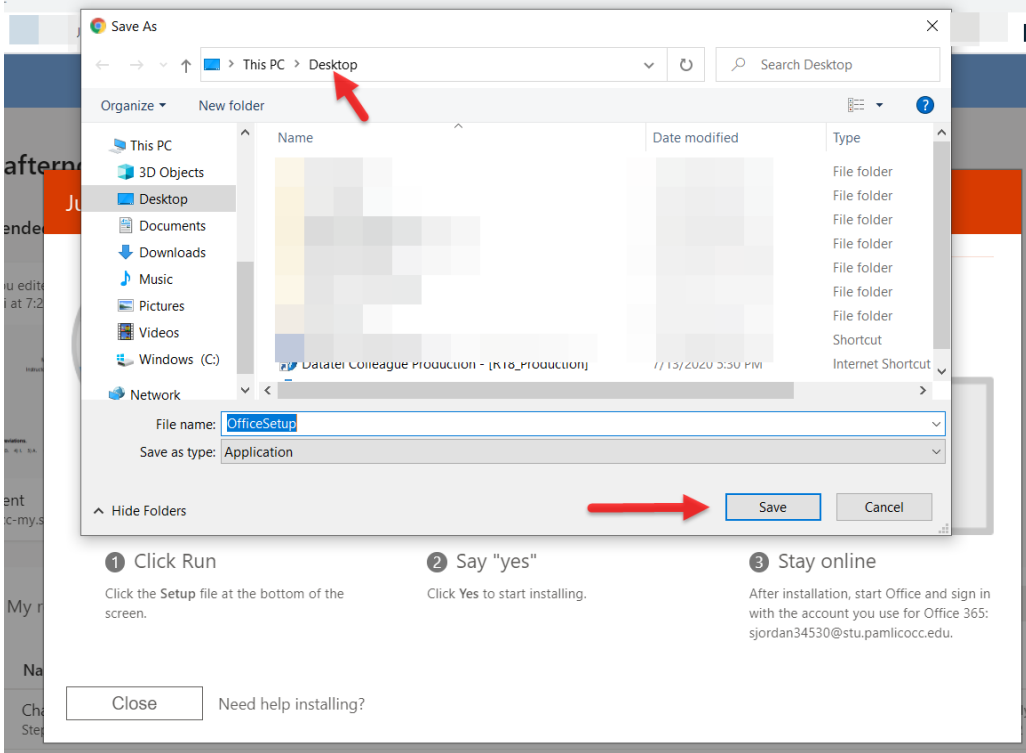

For assistance installing Microsoft O365 apps go to [https://support.office.com/en-](https://support.office.com/en-US/client/results?Shownav=true&lcid=1033&ns=O365PROUSER&version=15&omkt=en-US&ver=15&HelpID=O365E_TSOffice)[US/client/results?Shownav=true&lcid=1033&ns=O365PROUSER&version=15&omkt=en-](https://support.office.com/en-US/client/results?Shownav=true&lcid=1033&ns=O365PROUSER&version=15&omkt=en-US&ver=15&HelpID=O365E_TSOffice)[US&ver=15&HelpID=O365E\\_TSOffice.](https://support.office.com/en-US/client/results?Shownav=true&lcid=1033&ns=O365PROUSER&version=15&omkt=en-US&ver=15&HelpID=O365E_TSOffice)